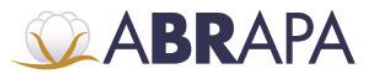

### **MANUAL DE OPERAÇÕES SISTEMA SAI**

#### **CHAVE DE ACESSO PERFIL ALGODOEIRA**

#### **Vocabulário:**

**Safra Vigente:** Safra em operação.

**Ativo:** Encontra-se operante na safra.

**Inativo:** Encontra-se inoperante na safra.

### **1. LOGIN**

Para ter acesso ao SAI, basta acessar a página do sistema através do seguinte endereço (http://sistemas.abrapa.com.br).

**1º Passo:** Insira os dados de acesso (CPF/E-mail e Senha).

**2º Passo:** Para realizar a autenticação do usuário, basta clicar em (ACESSAR).

**3º Passo:** Caso não lembre ou deseje alterar a senha de login, basca clicar em (Esqueci minha senha).

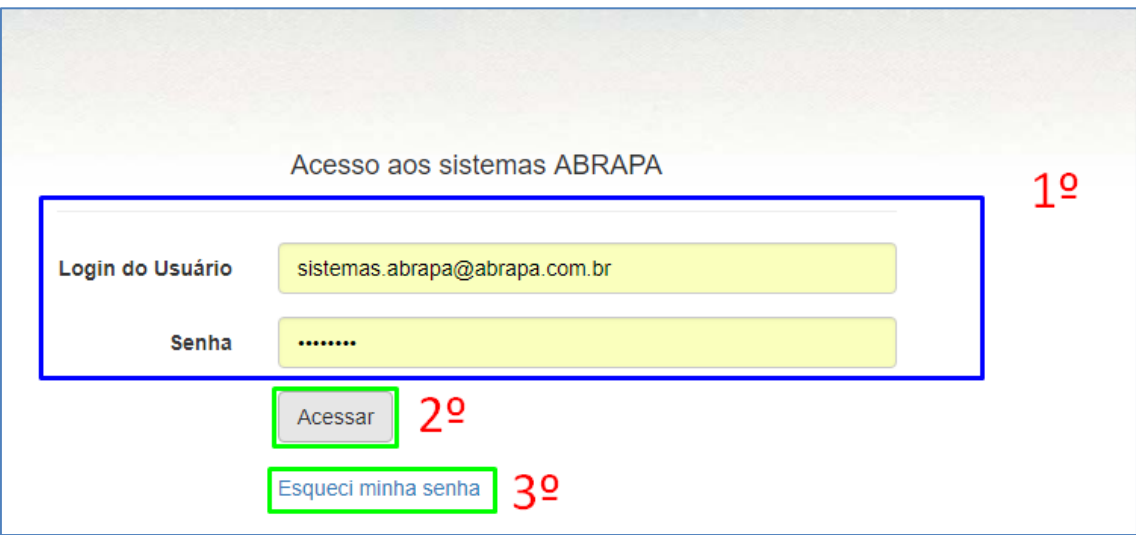

# **2. Tela de integração**

Nesta tela mostrará os sistemas que o usuário tem permissão acesso: SINDA, ABR ou SAI.

Para entrar no sistema SAI, basta clicar em (SAI).

Setor de Indústrias Bernardo Sayão (SIBS), Quadra 1, Conjunto B, Lote 2, Edifício Abrapa, 1º andar - CEP 71736-102 - Núcleo Bandeirante, Brasilia-DF

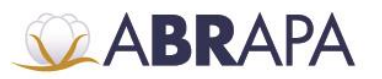

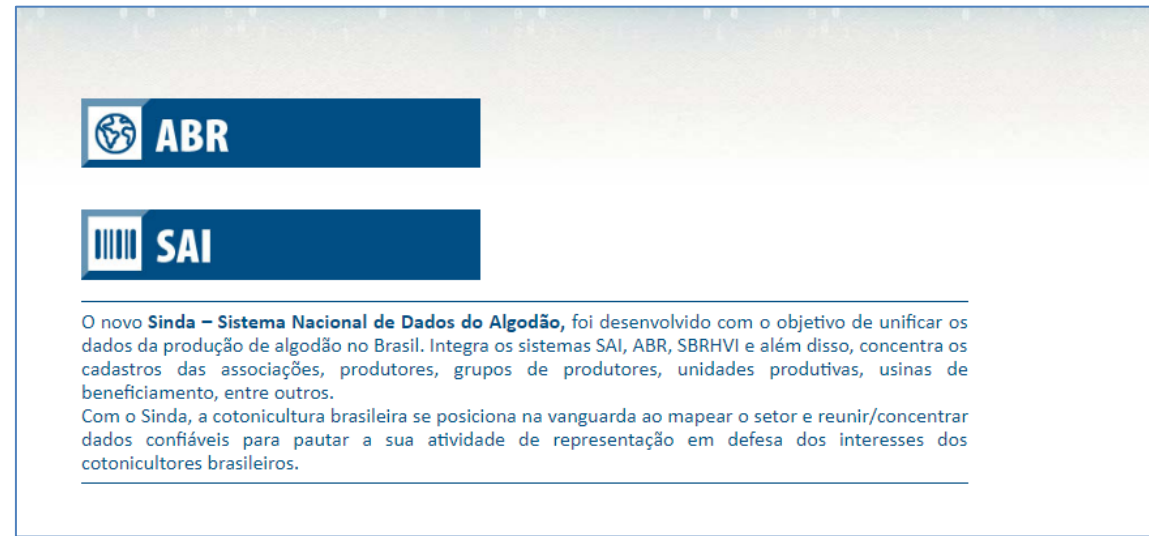

**1° Passo:** Na caixa de login, selecione a algodoeira.

**2° Passo:** Para efetuar o acesso, basta clicar em (PROSSEGUIR).

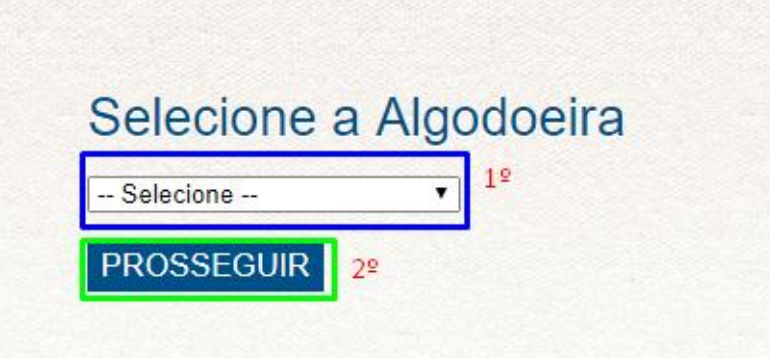

# **3. HOME**

Ao acessar o sistema SAI com o perfil Algodoeira, o usuário terá visível em sua Home Page:

**1º Passo:** Os menus de acesso:

 **Algodoeira** - Consulta de Algodoeira bem como, Cadastro, Edição e Exclusão de Proprietário e Edição de Dados para Correspondência.

 **Prensas -** Consulta de Prensa (Ativa/Inativa) , Cadastro, Consulta e Edição de Responsável pela Prensa.

 **Pedidos de Etiquetas -** Cadastro e Consulta de Pedidos, Cadastro e Edição de logo, Cadastro, Consulta e Edição de Dados da Negociação.

 **Ocorrências de Etiquetas -** Cadastro, Consulta e Exclusão de Ocorrências, bem como Edição dos Dados de Data de Impressão e Envio de Etiquetas.

**2º Passo:** O usuário (E-mail) logado no sistema e informações de acesso.

**3° Passo:** Informação dos pedidos pendentes.

Setor de Indústrias Bernardo Sayão (SIBS), Quadra 1, Conjunto B, Lote 2, Edifício Abrapa, 1º andar - CEP 71736-102 - Núcleo Bandeirante, Brasília-DF

www.abrapa.com.br

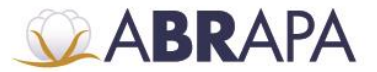

**4º Passo:** Informação de quantidade de prensas, pedidos e ocorrências de etiquetas.

**5º Passo:** Opção para sair do sistema (sair).

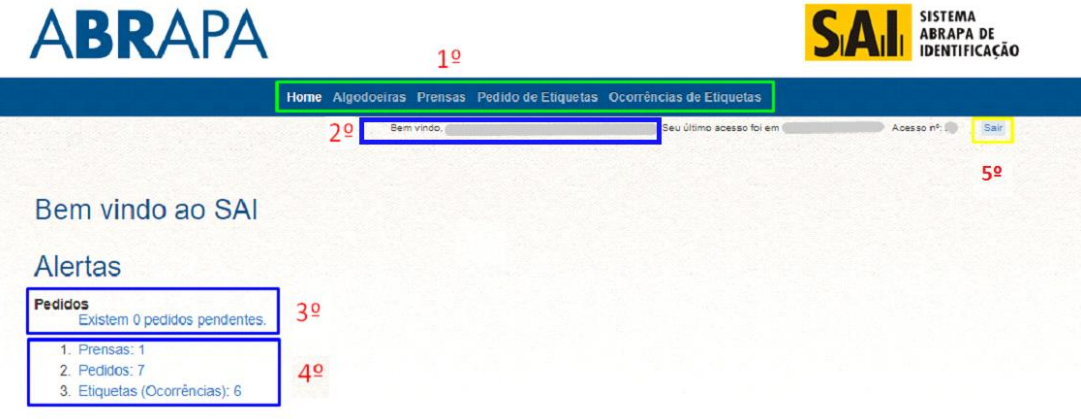

### **4. ALGODOEIRAS**

**1° Passo:** São apresentados os dados das algodoeiras.

**2º Passo:** É apresentada a lista informando as páginas das algodoeiras.

**3° Passo:** O usuário pode correr ou selecionar a página que deseja consultar.

Obs**.**: Pode ser selecionado até 30 registros por tela.

**4° Passo:** Para baixar o "Termo de Adesão", clique no ícone do (PDF).

**5º Passo:** Exporta arquivo Excel com lista de Algodoeiras.

**6º Passo:** Atualiza a tela com a lista das algodoeiras.

**7º Passo:** Campos de filtro para pesquisa de Algodoeira

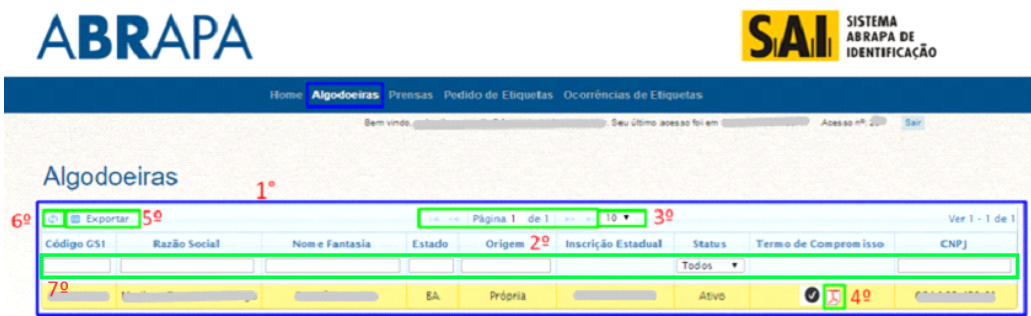

Ao clicar no nome da Algodoeira no campo (Razão social), o usuário será redirecionado para uma página com as seguintes informações:

Setor de Indústrias Bernardo Sayão (SIBS), Quadra 1, Conjunto B, Lote 2, Edifício Abrapa, 1º andar - CEP 71736-102 - Núcleo Bandeirante, Brasília-DF

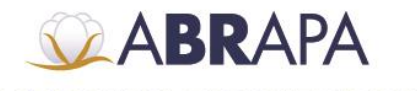

- **1° Passo:** Dados da Algodoeira.
- **2° Passo:** Endereço da Algodoeira.
- **3° Passo:** Dados de Contato da Algodoeira.
- **4° Passo:** Tipo da Algodoeira.

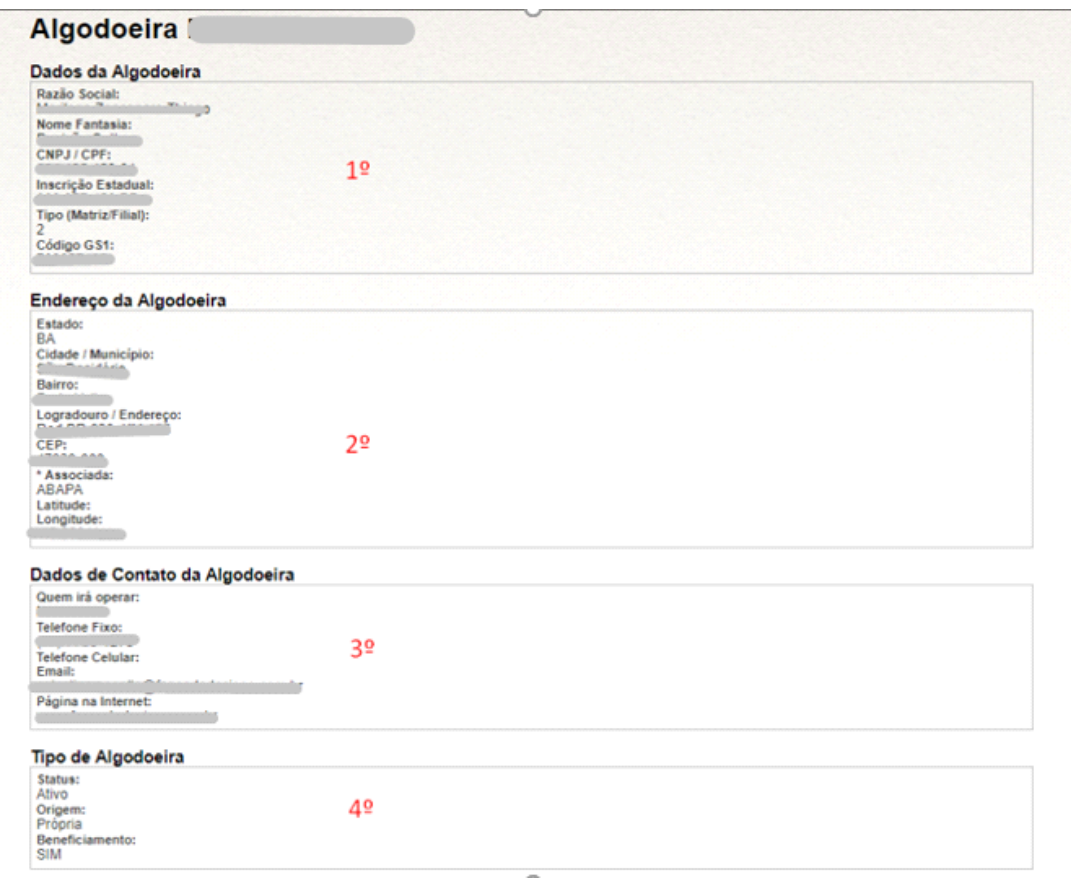

Mais abaixo na mesma página, terão as seguintes informações:

- **1° Passo:** Dados para correspondência.
- **2° Passo:** Campo para inclusão de Proprietários.
- **2º Passo:** É apresentada a lista informando as páginas dos dados de ocorrências.
- **4º Passo:** O usuário pode correr ou selecionar a página que deseja consultar.
- **5° Passo:** Para incluir novo proprietário, clique no ícone (+).
- **6° Passo:** Para editar as informações de um proprietário, clique no ícone (lápis).
- **7° Passo:** Para apagar um proprietário, clique no ícone (lixeira).
- **8º Passo:** Para recarregar a tabela, clique no ícone (atualizar).

Setor de Indústrias Bernardo Sayão (SIBS), Quadra 1, Conjunto B, Lote 2, Edifício Abrapa, 1º andar - CEP 71736-102 - Núcleo Bandeirante, Brasilia-DF

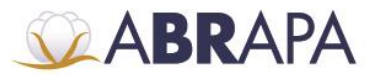

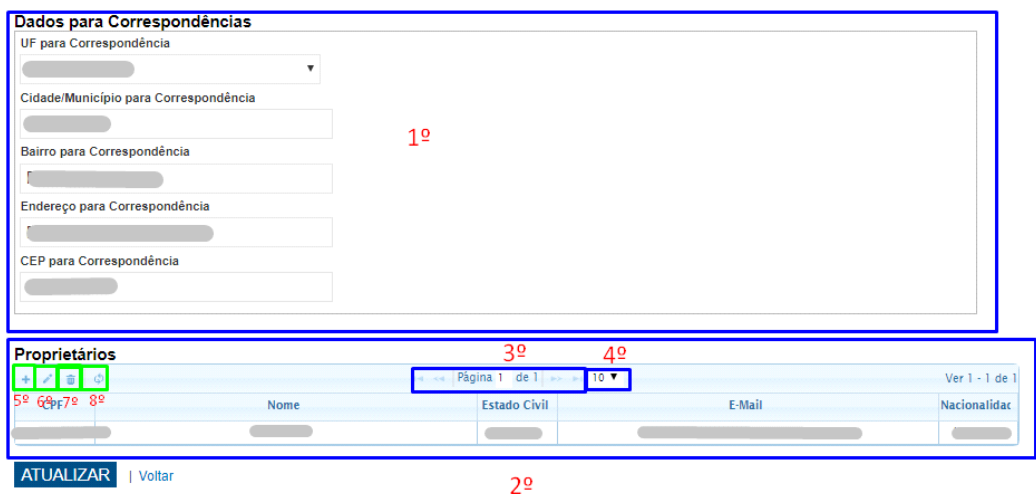

Ao clicar no ícone de adicionar novo proprietário, o usuário terá as seguintes informações.

**1º Passo:** Inclusão de dados como: CPF, Nome, Estado Civil, E-mail e Nacionalidade.

**2° Passo:** Para enviar as informações, clique no botão (Enviar).

**3° Passo:** Caso deseje cancelar a operação, clique em (cancelar).

**4º Passo:** Ao enviar as informações, clique em (Atualizar) para salvar a nova inclusão.

**5° Passo:** Caso deseje voltar para a página anterior, clique no botão (voltar).

Obs.: para editar, clique no nome do Proprietário que deseja editar e clique no botão de editar (Lápis) e siga os mesmos passos para adicionar.

Para excluir, selecione o Proprietário que deseja excluir e clique no botão de excluir (lixeira).

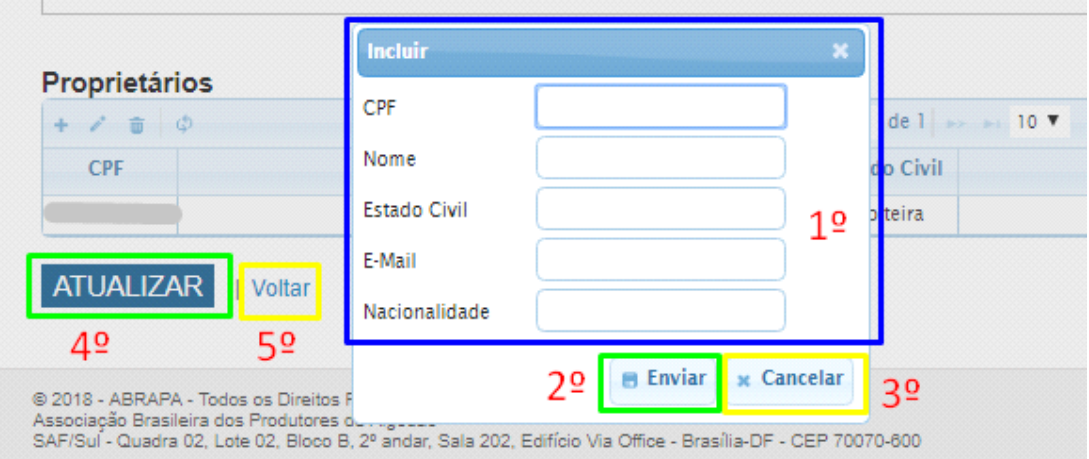

Setor de Indústrias Bernardo Sayão (SIBS), Quadra 1, Conjunto B, Lote 2, Edifício Abrapa, 1º andar - CEP 71736-102 - Núcleo Bandeirante, Brasília-DF

www.abrapa.com.br

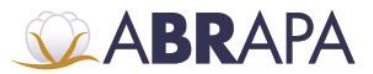

- **5. PRENSAS**
- **1° Passo:** São apresentados os dados da Prensa.
- **2° Passo:** É apresentada a lista de Prensas cadastradas.
- **3° Passo:** O usuário pode correr ou selecionar a página que deseja consultar.

**Obs.**: Pode ser selecionado até 30 registros por tela.

**4º Passo:** Exporta arquivo Excel com lista de Prensas.

- **5º Passo:** Atualiza a tela com lista de Prensas.
- **6º Passo:** Campos de filtro para pesquisa de Prensas.
- **7º Passo:** Visualização da página atual.

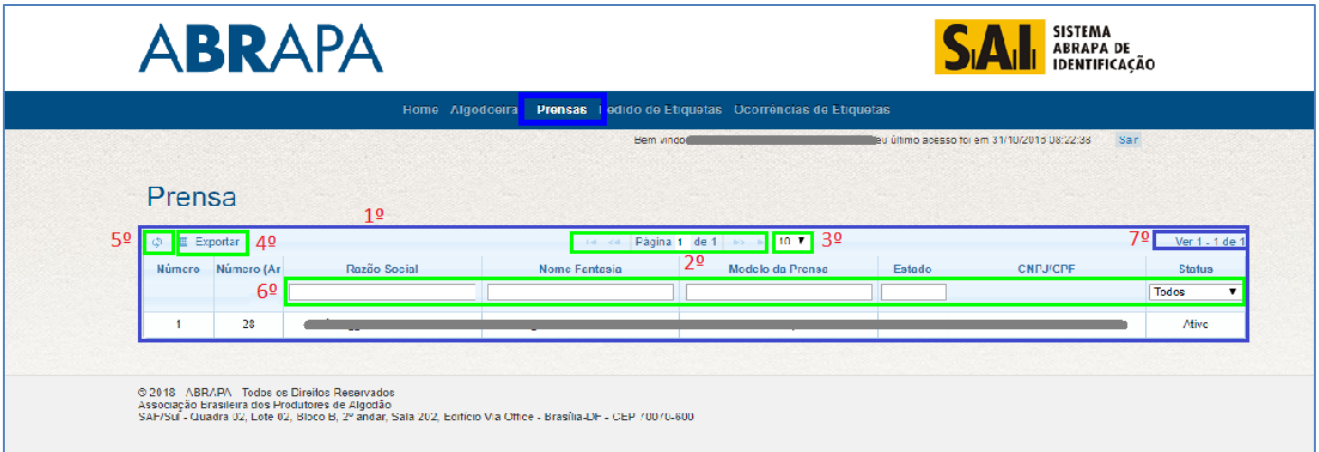

#### **6. PEDIDOS DE ETIQUETAS**

**1° Passo:** Para inserir um novo pedido de Etiquetas, clique sobre o nome (Inserir novo pedido de Etiquetas).

**2º Passo:** É apresentada a lista informando as páginas dos pedidos de etiqueta.

**3° Passo:** O usuário pode correr ou selecionar a página que deseja consultar.

Obs.: Pode ser selecionado até 30 registros por tela.

**4° Passo:** Para excluir um pedido de Etiqueta, basta clicar no pedido desejado, e depois clicar no ícone (lixeira).

**5° Passo:** Para recarregar a tabela, clique no ícone (atualizar).

**6° Passo** Exporta arquivo Excel com lista de Pedidos.

**7º Passo:** Para visualizar e editar seu pedido, clique no ícone (lupa).

Setor de Indústrias Bernardo Sayão (SIBS), Quadra 1, Conjunto B, Lote 2, Edifício Abrapa, 1º andar - CEP 71736-102 - Núcleo Bandeirante, Brasília-DF

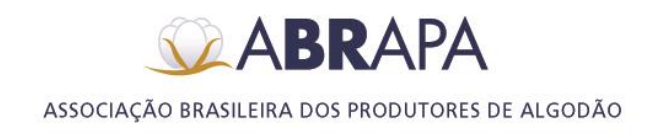

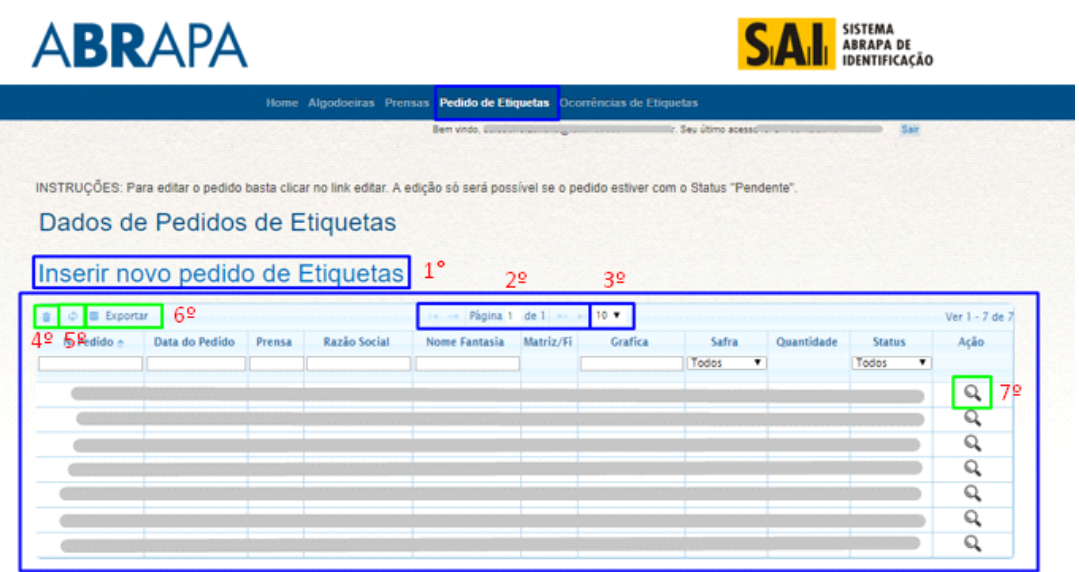

Ao clicar em (Inserir novo pedido de Etiquetas, o usuário será redirecionado para seguinte página:

**1º Passo:** Selecione o número da prensa que deseja cadastrar o pedido das Etiquetas.

**2° Passo:** Ao selecionar, clique no botão (Prosseguir), para continuar o cadastro.

**3º Passo:** Para voltar à página anterior, clique no botão (Voltar).

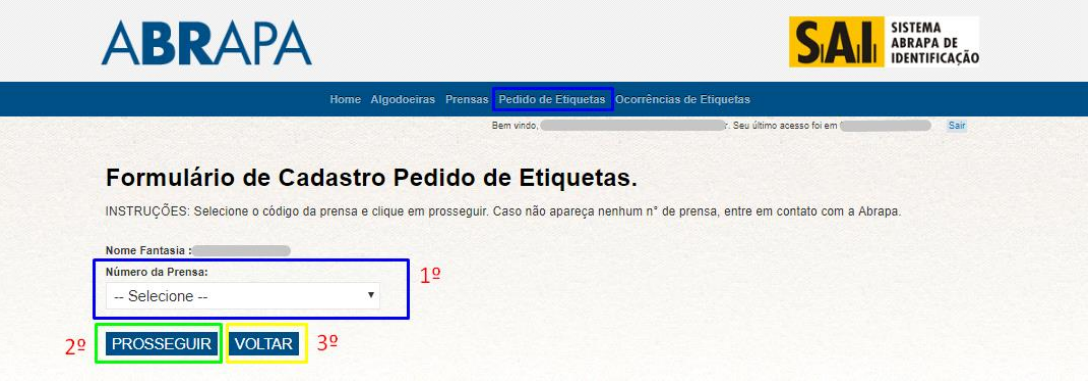

## **5.1 DADOS PEDIDOS DE ETIQUETAS**

**1º Passo:** São apresentados os dados de pedidos de Etiquetas.

**2º Passo:** É apresentada a lista informando as páginas das ocorrências de etiquetas

**3º Passo:** O usuário pode correr ou selecionar a página que deseja consultar.

Obs.: Pode ser selecionado até 30 registros por tela.

**4º Passo:** Ao clicar no botão (exportar), o sistema exporta um arquivo Excel com a lista das Ocorrências.

**5º Passo:** Atualiza a tela com lista de Pedidos.

**6º Passo:** Campos de filtro para pesquisa de Pedidos.

Setor de Indústrias Bernardo Sayão (SIBS), Quadra 1, Conjunto B, Lote 2, Edifício Abrapa, 1º andar - CEP 71736-102 - Núcleo Bandeirante, Brasilia-DF

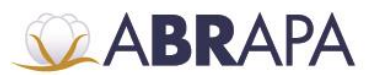

**7º Passo:** Visualização da página atual.

**8º Passo:** Clicando na imagem (LUPA) o usuário será direcionada para a página de (Dados de Ocorrência de Etiquetas), onde poderá cadastrar, consultar e/ou excluir uma ocorrência, bem como anexar imagens.

Obs.: Para executar essa operação, leia o item 5.2 DADOS DE OCORRÊNCIA DE ETIQUETAS.

**9º Passo:** Clicando na imagem do (CADERNO) o usuário será direcionado para a página de (Visualização do Registro de Autorização), onde APENAS poderá CONSULTAR os dados de Pedidos de Etiquetas, Dados da Negociação, Remessas e Pagamentos. Obs.: Para executar essa operação, leia o item 5.3 (Visualização do Registro de Autorização).

**10º Passo:** Clicando na imagem do (LÁPIS) o usuário será direcionado para a página de (Atualizar Data de Impressão e Envio de Etiquetas) onde poderá informar os dados de (Data de Impressão, Data de Envio, Nota Fiscal, Quantidade de envio), podendo gravar ou voltar para a página anterior.

Obs.: Para executar essa operação, leia o item 5.4 (Atualiza data de Impressão e Envio de Etiquetas).

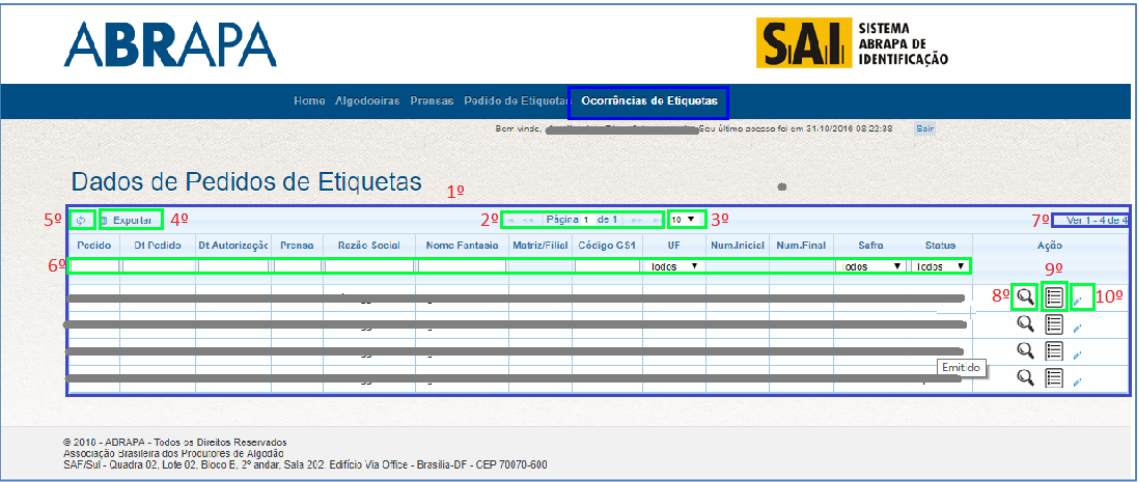

### **5.2 DADOS DE OCORRÊNCIA DE ETIQUETAS**

**1º Passo:** São apresentados os dados de ocorrências de Etiquetas.

**2º Passo:** É apresentada a lista informando as páginas das ocorrências.

**3º Passo:** O usuário pode correr ou selecionar a página que deseja consultar.

Obs.: Pode ser selecionado até 30 registros por tela.

**4° Passo:** Para incluir uma ocorrência, clique no botão (+).

**5º Passo:** Para excluir uma ocorrência, selecione a ocorrência e clique no botão (lixeira).

**6º Passo:** Clique no botão (Lupa), para anexar algum documento para comprovar uma

Setor de Indústrias Bernardo Sayão (SIBS), Quadra 1, Conjunto B, Lote 2, Edifício Abrapa, 1º andar - CEP 71736-102 - Núcleo Bandeirante, Brasília-DF

www.abrapa.com.br

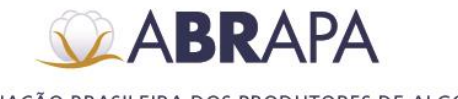

ocorrência. Obs.: Campo não obrigatório.

Obs.: Para executar essa operação, leia o item 5.2.1 (Imagens da Ocorrência).

**7° Passo:** Para voltar para a página (Dados de Pedidos de Etiquetas), clique no botão (voltar).

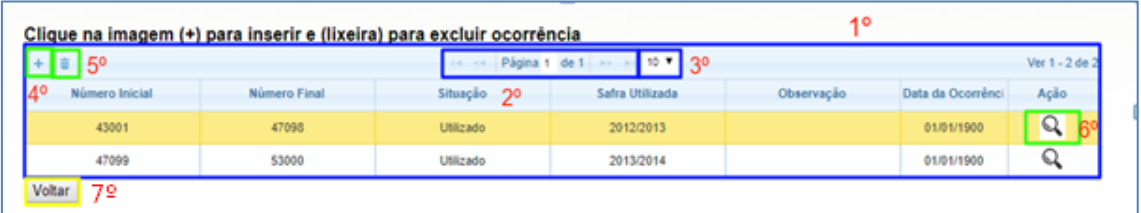

# **5.2.1 IMAGENS DA OCORRÊNCIA**

**1º Passo:** Clique no botão (Escolher Arquivo), para adicionar o arquivo.

**2° Passo:** O sistema só permite arquivos com extensões JPG e GIF.

**3° Passo:** Para finalizar, clique no botão (Adicionar).

**4° Passo:** Para voltar à página (DADOS DE OCORRÊNCIA DE ETIQUETAS), clique em voltar.

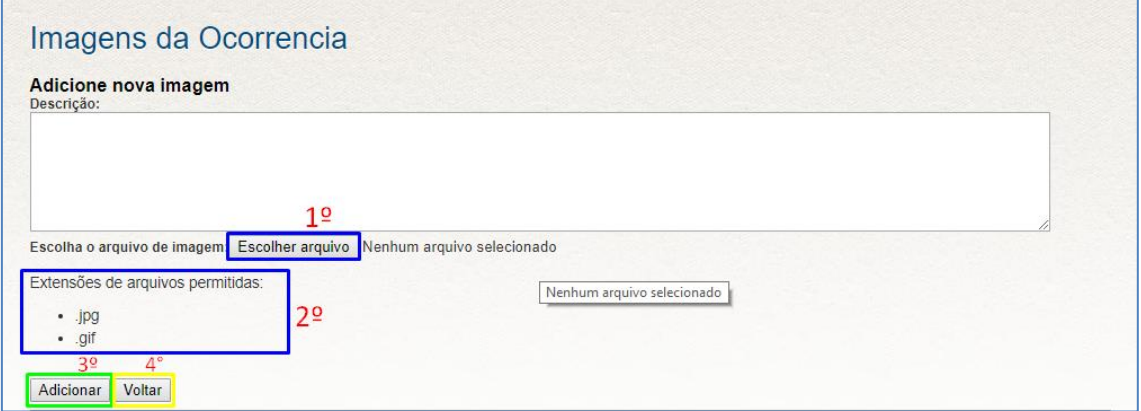

### **5.3 VISUALIZAÇÃO DO REGISTRO DE AUTORIZAÇÃO**

**1º Passo:** Informativo com todos os dados do pedido de etiquetas.

**2° Passo:** Para voltar para a página (Dados de Pedidos de Etiquetas), clique no botão (voltar).

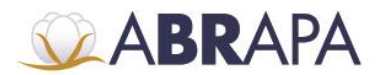

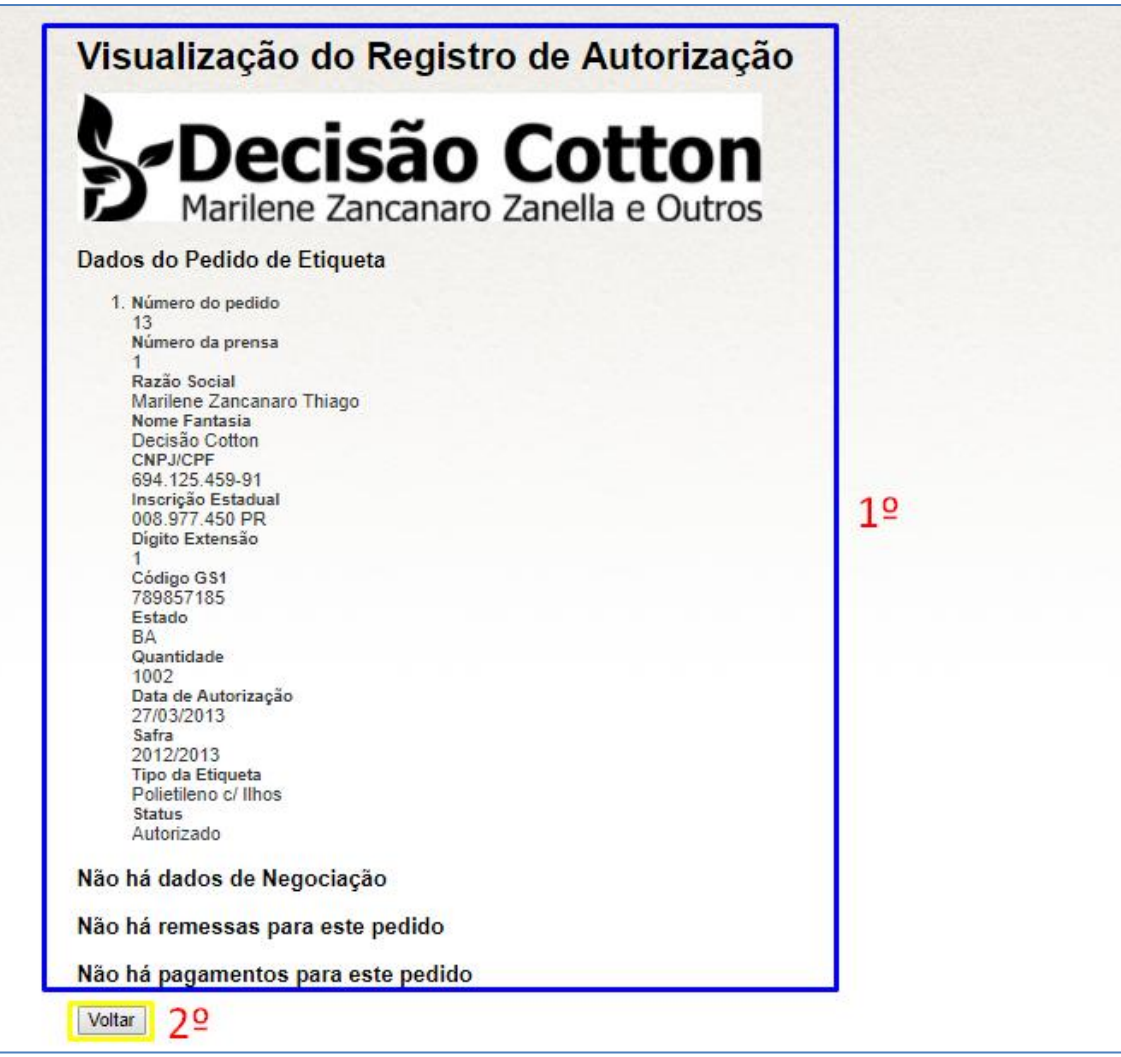

### **5.4 ATUALIZA DATA DE IMPRESSÃO E ENVIO DE ETIQUETAS**

**1° Passo:** Usuário deverá informar: Data de Inicio Impressão**,** Data de Envio, Nota Fiscal, Quantidade Envio.

**2º Passo:** Para gravar as informações, clique no botão (Gravar).

**3° Passo:** Para voltar para a página (Dados de Pedidos de Etiquetas), clique no botão (voltar).

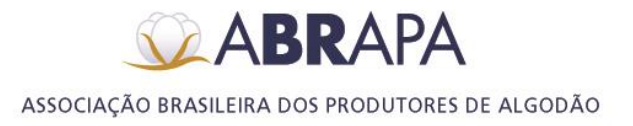

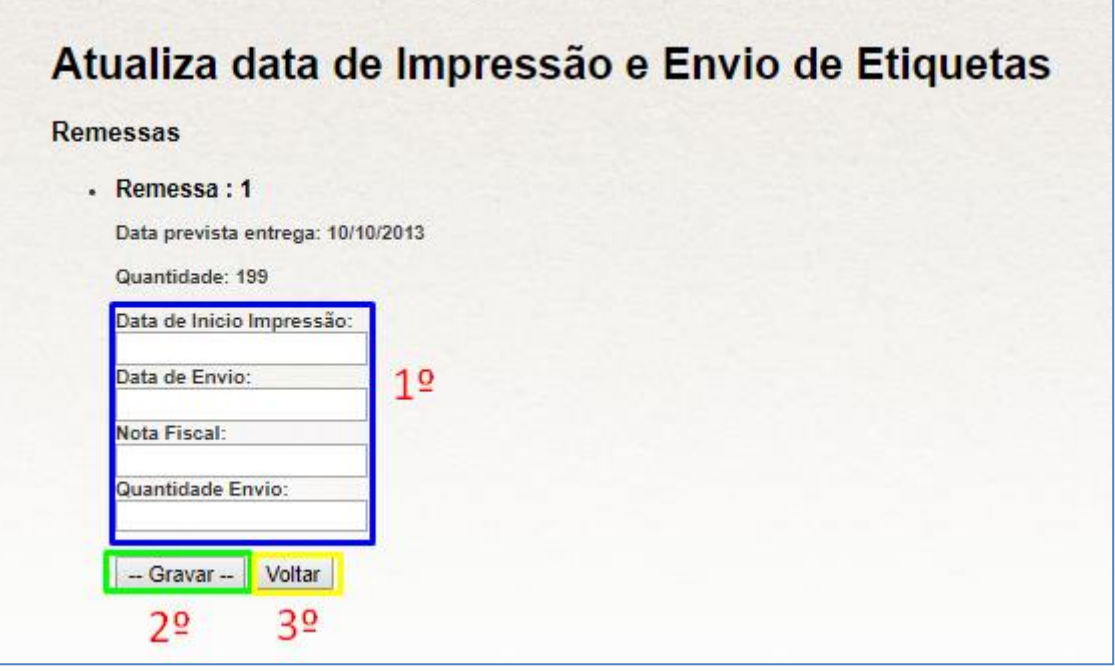

Setor de Indústrias Bernardo Sayão (SIBS), Quadra 1, Conjunto B, Lote 2, Edifício Abrapa, 1º andar - CEP 71736-102 - Núcleo Bandeirante, Brasília-DF